# **nLight® AIR Quick Start Guide**

The 5 C's of nLight AIR Installation and Startup

### **Definitions**

- Zone: One or more devices that have common programming. A device can be in multiple Zones.
- Group: A set of devices and one or more Zones that are intended to function together. Typically used for room-level programing.
- Site: A set of groups, zones, and devices that reside in a certain building or address.

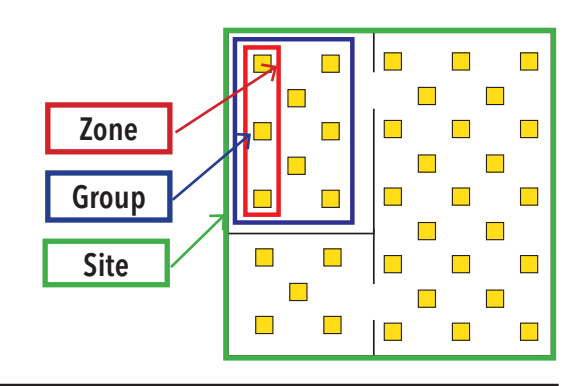

## **Construction**

Install and energize the nLight AIR devices (fixtures and wall switches). At least one group of nLight AIR devices must be installed prior to starting the Configure step.

### **Create**

For new users, use the Clairity™ mobile app to create a User ID (email address) and password. Then, create your Site in Clairity by entering the required information about the Site. This may be completed before installation of the devices. It is recommended that you share the Site with others so they may assist with startup, on-going maintenance, or future re-purposing (see Collaborate on next page).

#### **An internet connection is required to log in and create a Site within Clairity.**

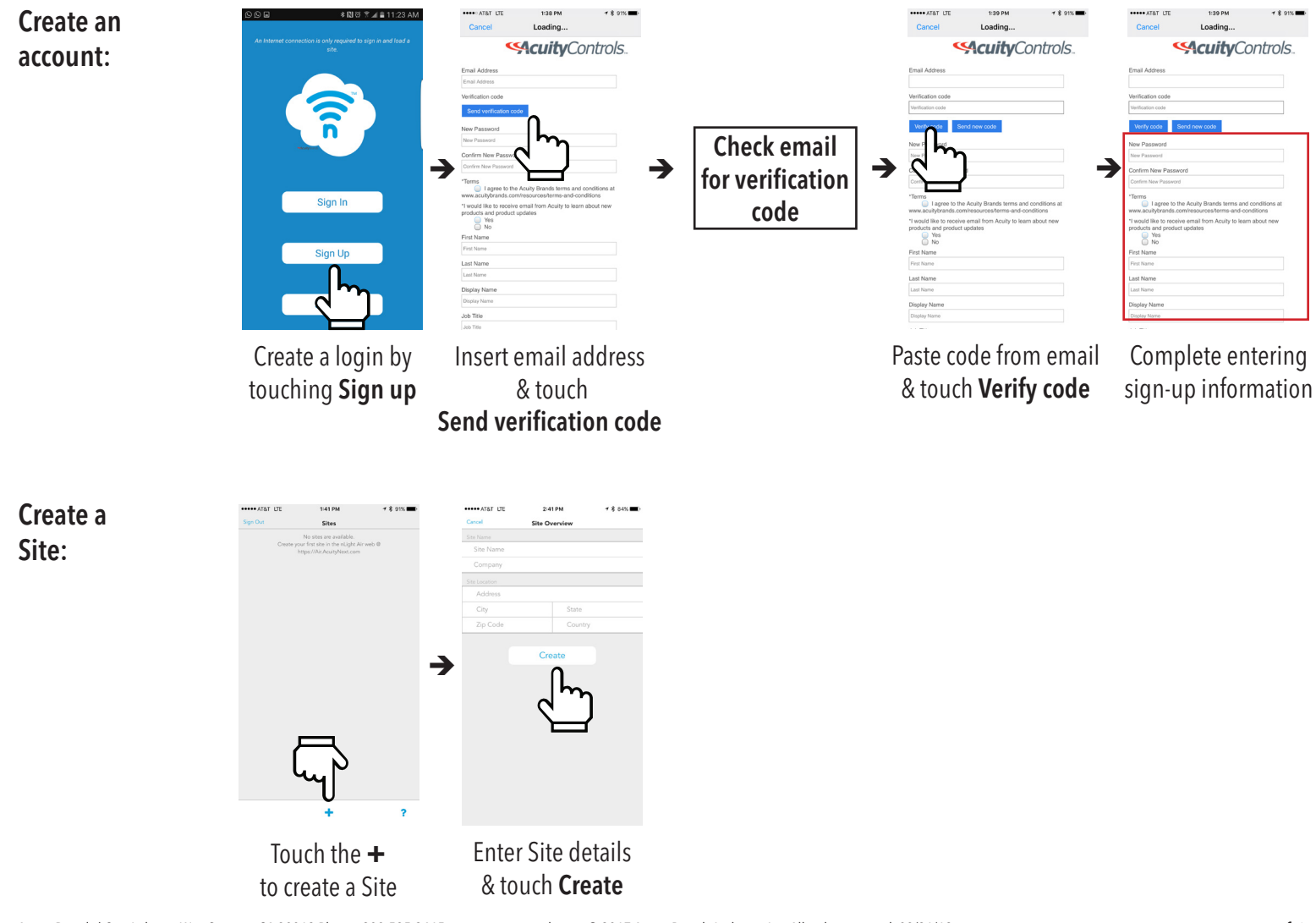

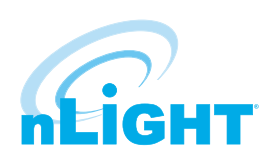

## **Configure**

Use the Clairity mobile app to identify a group of devices and place them on the grid.

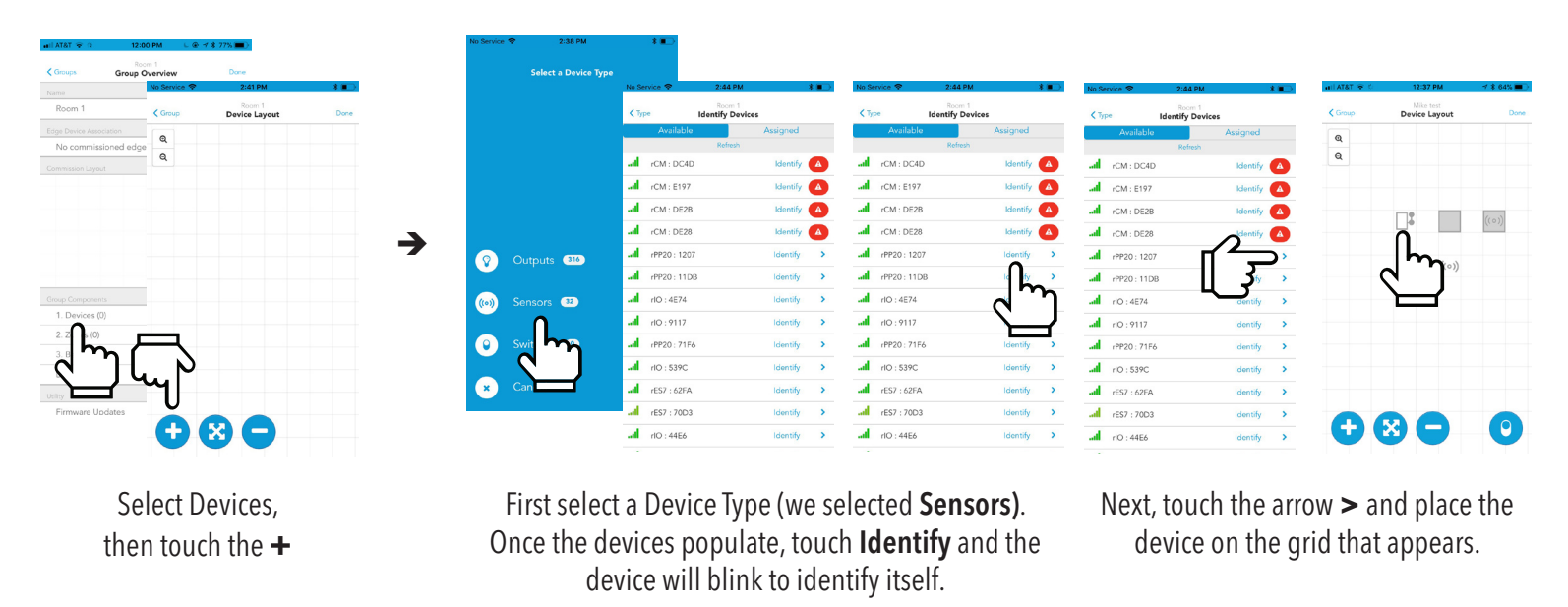

*Note: To identify a switch, first press any button on the physical switch(s) to wake. Then touch device type* Switches*, and the list of awake switches will populate.*

## **Customize**

Use the Clairity mobile app to create zones of control and define behaviors for each. Each device can be in one or more zones

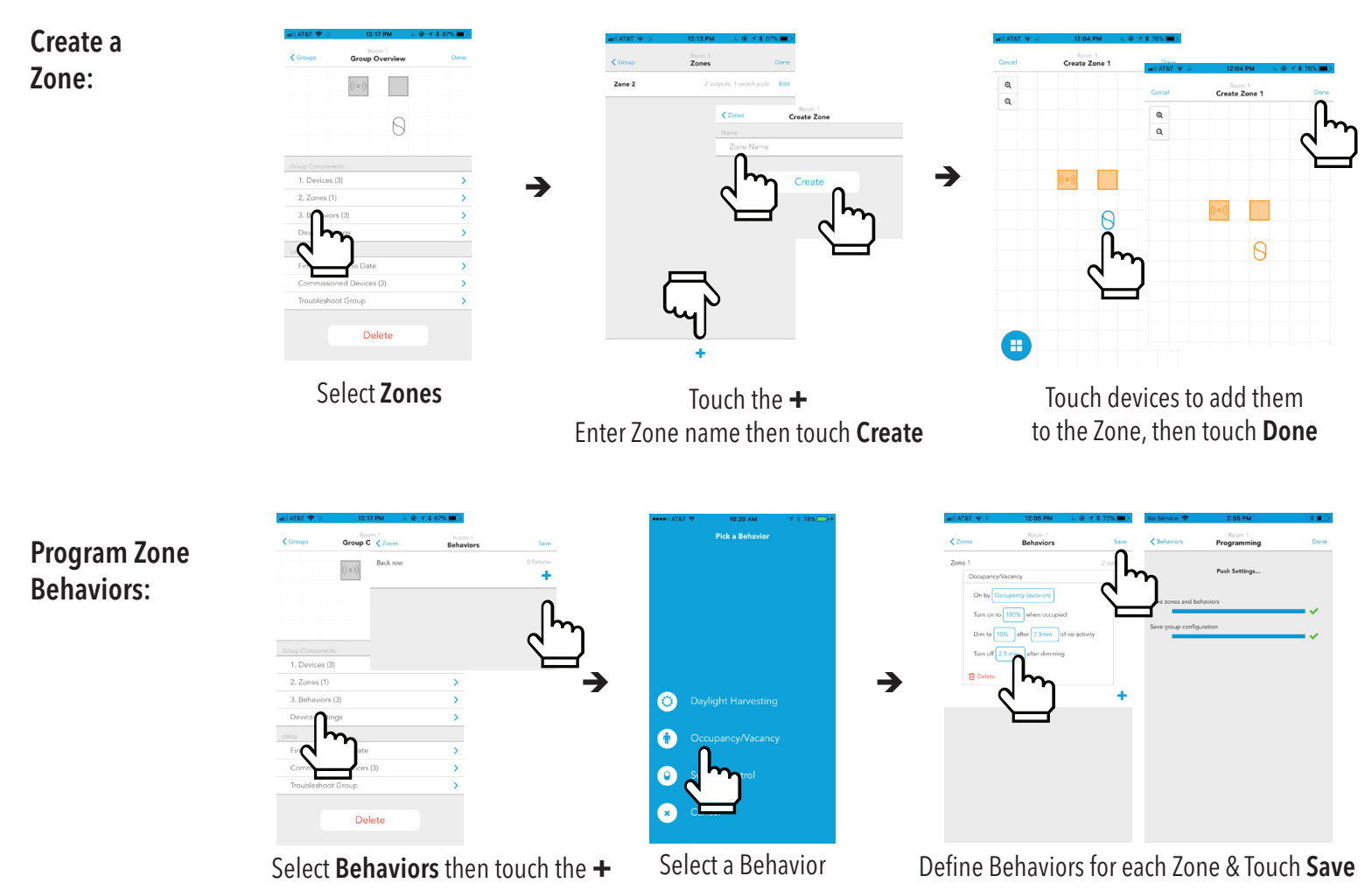

## **Collaborate**

Using the login and password you created for the Clairity mobile app, log into air.acuitynext.com to share your site with your customer or colleagues. You may share the site with the end user for their ongoing maintenance or with colleagues so they may assist with support. Choose site share in the header, select the site to share, and add users to receive access.

Step 1. Log in to air.acuitynext.com using the email address and password you created to login to the Clairity Mobile App

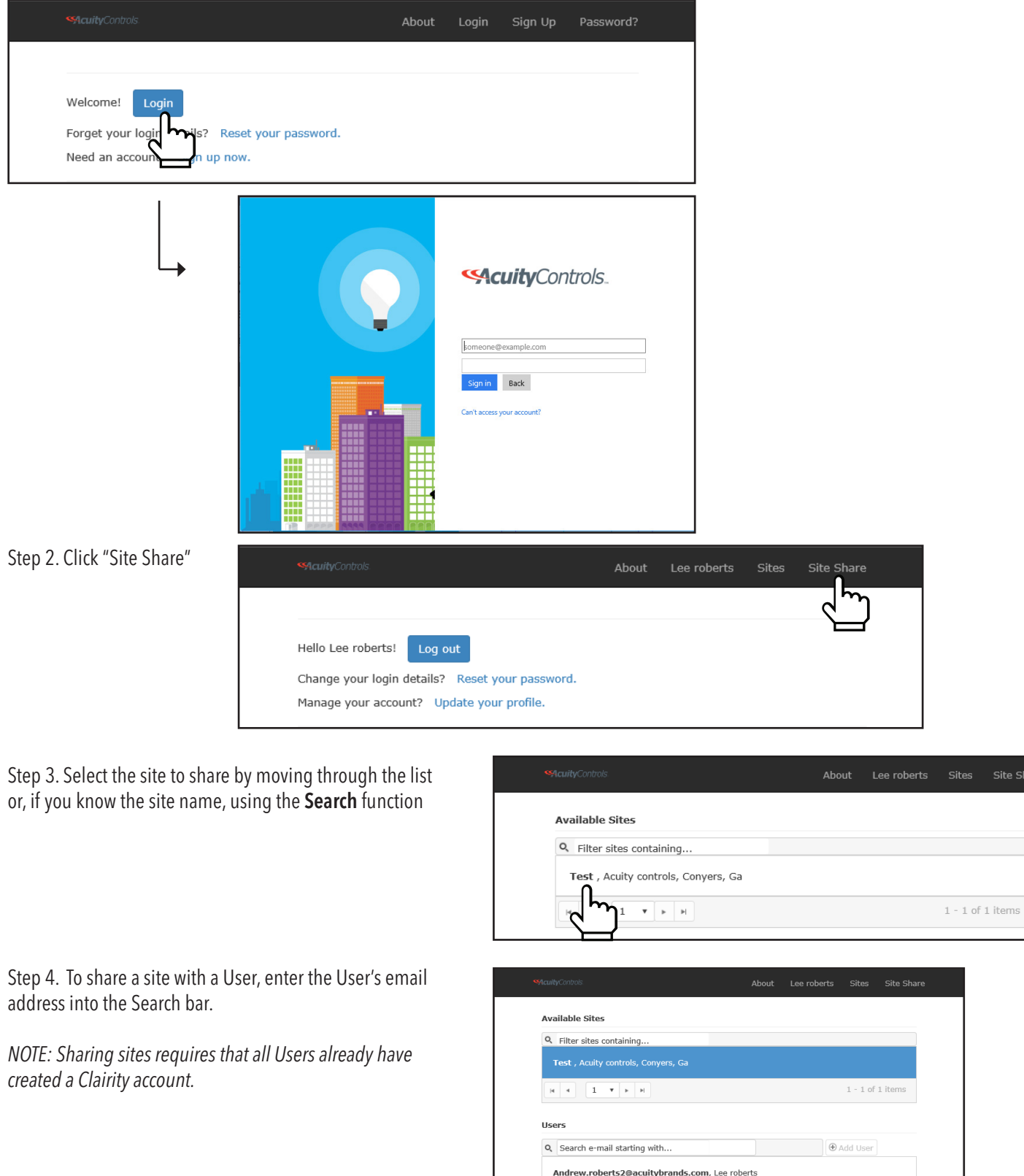